#### **Description and Background**

This job aid provides the steps to set Auto Coverage defaults in PolicyCenter. Currently, Coverage defaults are only available for Auto.

Auto Coverage Defaults are created at the Producer Code level. This means that if you write in multiple states—that is, you have multiple Producer Codes—you must create defaults for each Producer Code. Setting the default for each Producer Code is a one-time process. *Note*: *You can set preferences from any screen in PolicyCenter.*

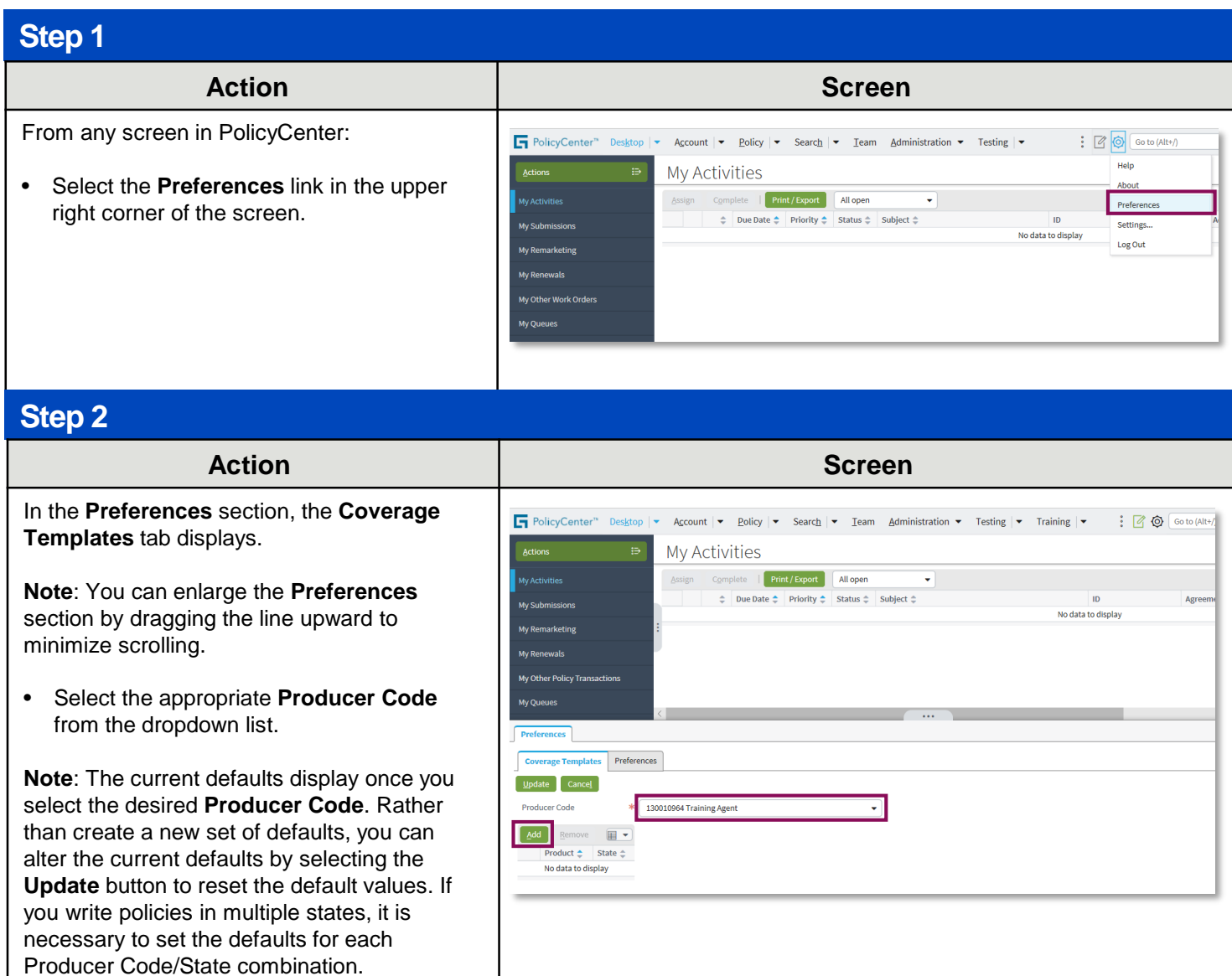

• Select the **Add** button.

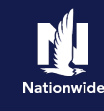

## **Step 3**

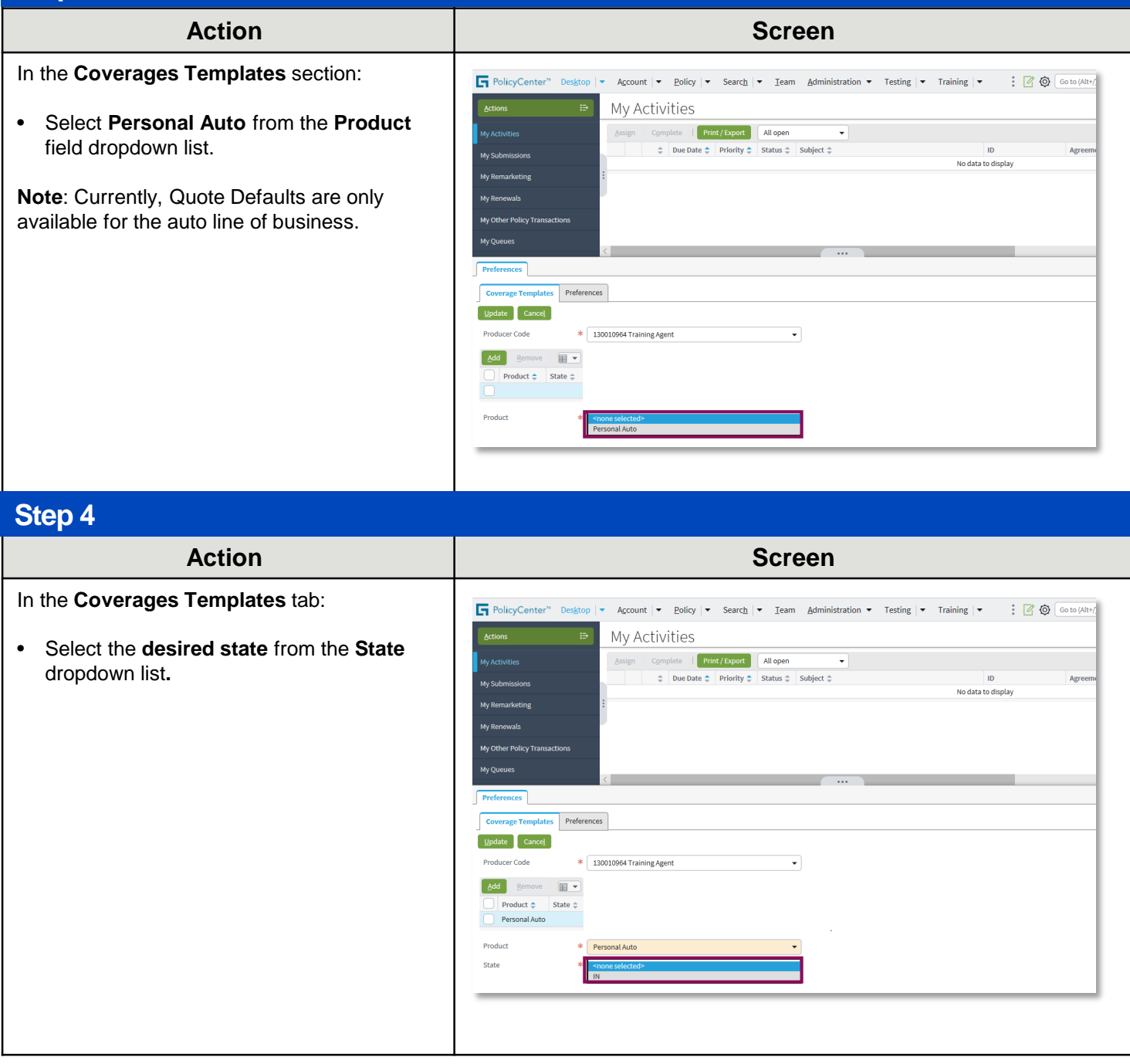

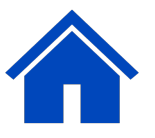

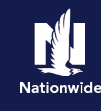

### **Step 7**

#### **Action Screen**

In the **Policy-level Coverages** and **Features** sections:

• Select the remaining coverage defaults.

**Note**: It may be necessary to scroll down to view all coverage fields.

Coverages in these sections include:

- o **Roadside Assistance**
- o **Option**
- o **Identity Theft**
- o **Accident Forgiveness**
- o **Minor Violation Forgiveness**
- o **Vanishing Deductible**
- o **Total Loss Deductible Waiver**

#### **Step 8**

#### **Action Screen**

In **the Vehicle Level Coverages** section:

Select the coverage defaults

**Note**: It may be necessary to scroll down to view all coverage fields.

Coverages in these sections include:

- o **Physical Damage Coverages with Deductibles**
- o **Rental Reimbursement**
- o **New Car Replacement Plus**
- o **Loan/Lease Gap**
- o **Liability Coverages**
- o **Medical Payments**
- o **Uninsured/Underinsured Motorist Coverages**

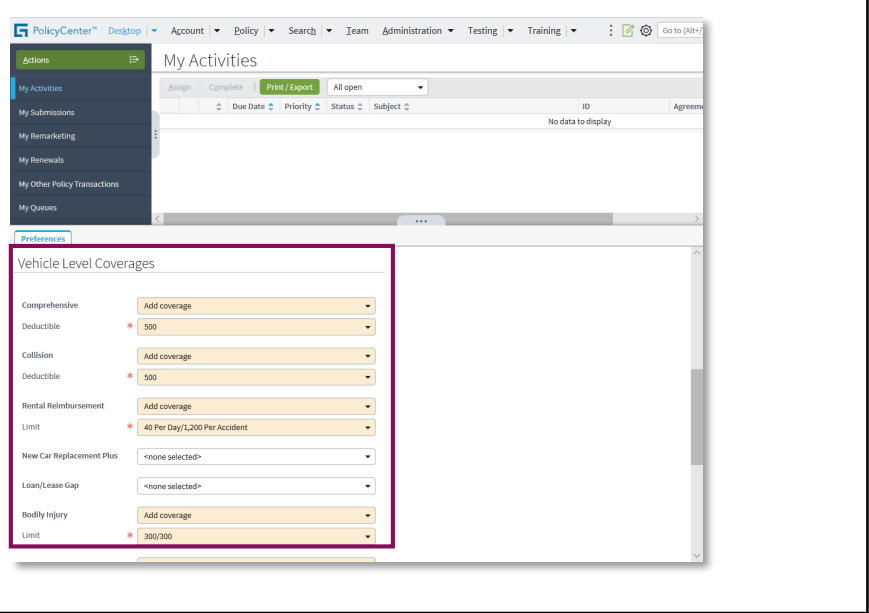

FolicyCenter" Desktop | v Account | v Policy | v Search | v Team Administration v Testing | v Training | v : @ @ @ to (Alt+

Features

Accident Forgiveness

**Total Loss Deductible** 

Add coverage

Add coverage

 $\overline{\phantom{0}}$ 

¥

-<br>Assign Complete | Print/Export | All open → |<br>  $\Leftrightarrow$  | Due Date  $\Leftrightarrow$  | Priority  $\Leftrightarrow$  | Status  $\Leftrightarrow$  | Subject  $\Leftrightarrow$ 

My Activities

Policy-level Coverages

Vehicle Level Coverages

Add coverage

\* <none selected>

<none selected>

<none selected>  $<sub>none</sub> selected$ </sub>

<none selected>

**Roadside Assistanc** 

Option

**Identity Theft** 

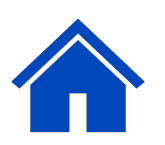

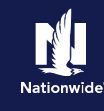

### **Step 5**

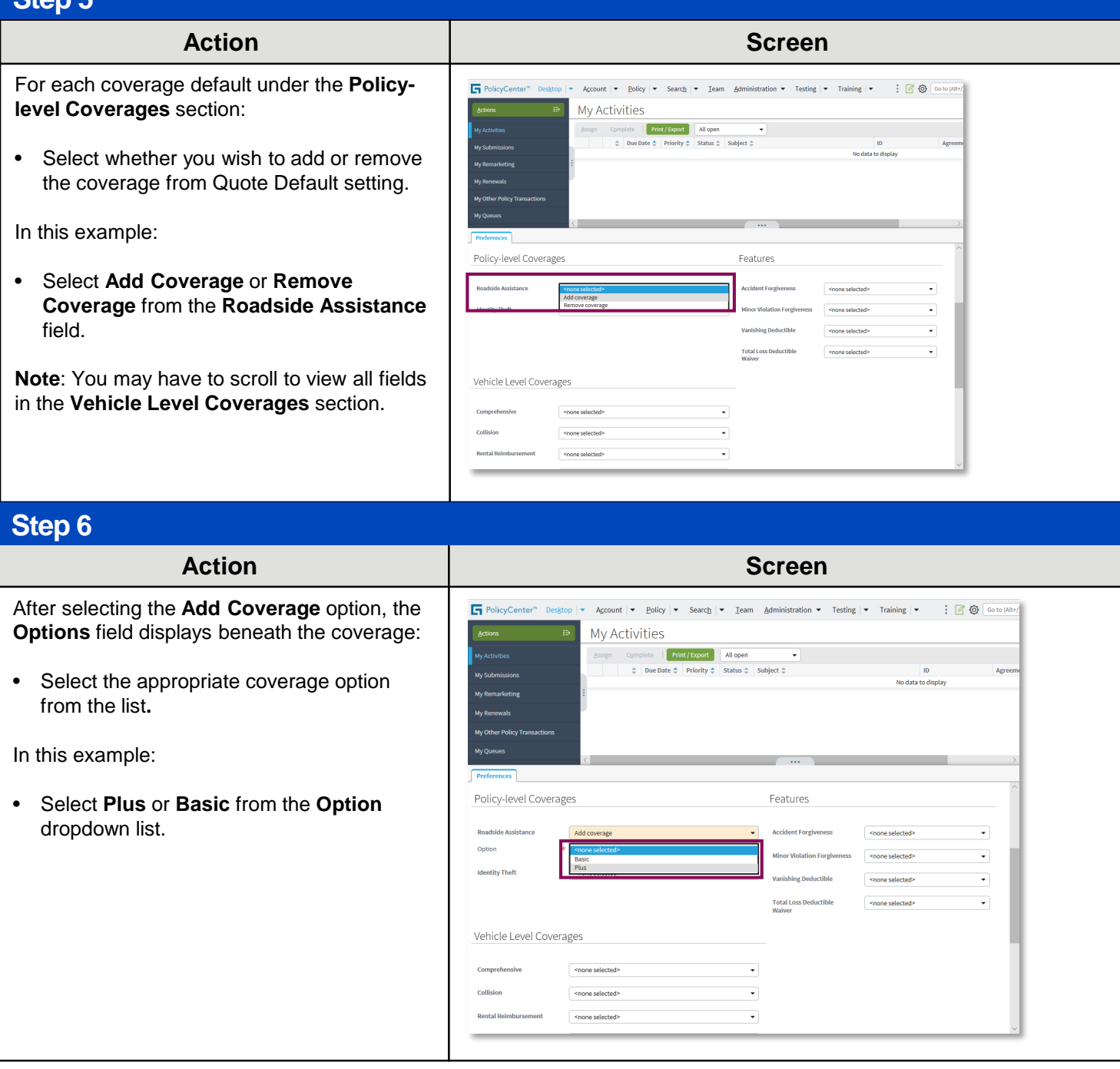

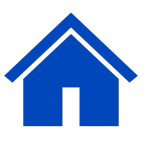

### **Step 9**

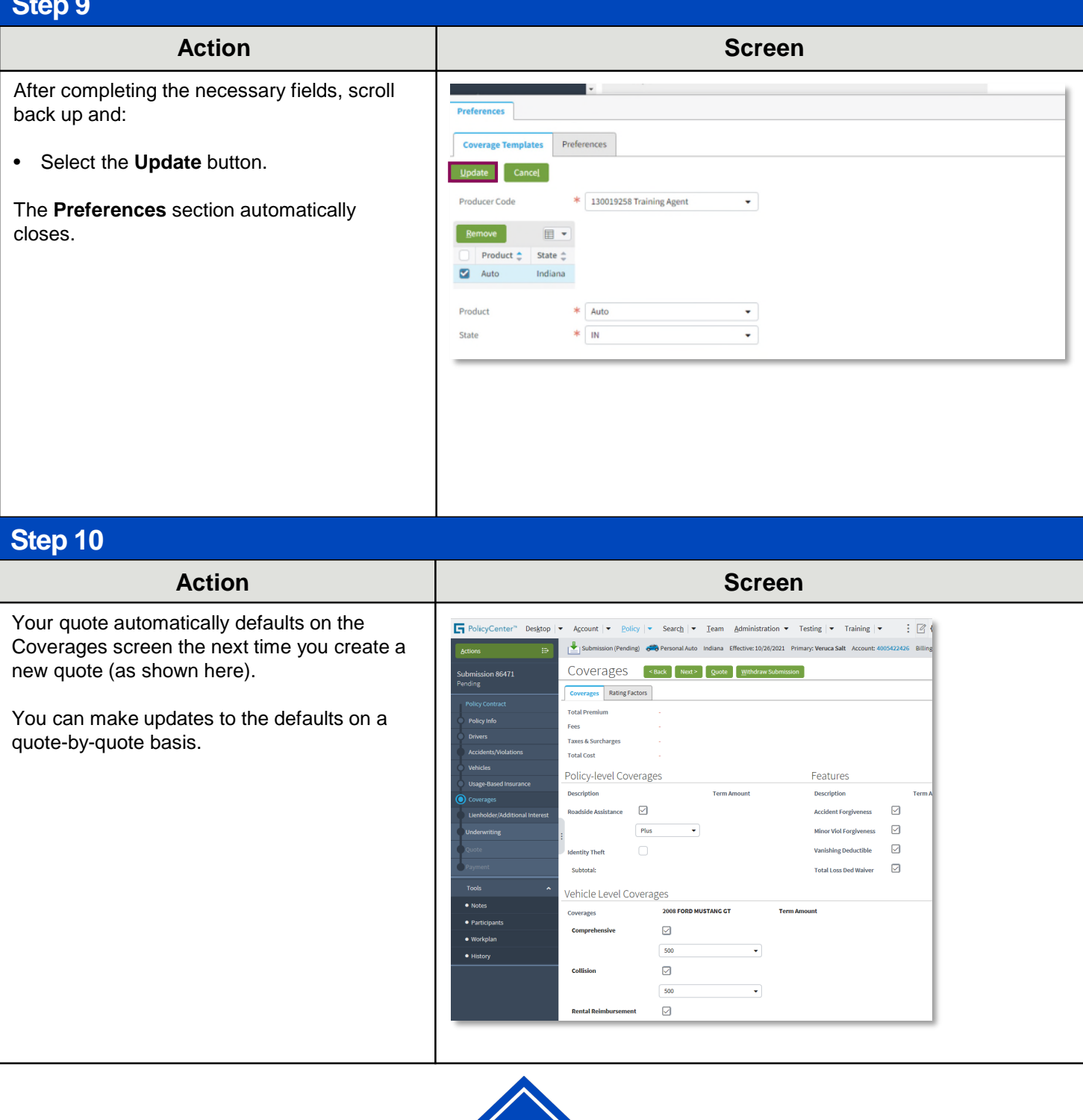

By accepting a copy of these materials:

(1) I agree that I am either: (a) an employee or Contractor working for Nationwide Mutual Insurance Company or one of its affiliates or subsidiaries ("Nationwide"); or (b) an Independent Sales Agent who has a contract and valid appointment with Nationwide; or (c) an employee of or an independent contractor retained by an Independent Sales Agent; or (d) an Independent Adjuster who has a contract with Nationwide; or (e) an employee of or an independent contractor retained by an Independent Adjuster. (2) I agree that the information contained in this training presentation is confidential and proprietary to Nationwide and may not be disclosed or provided to third parties without Nationwide's prior written consent.

5 (3) I acknowledge that: (i) certain information contained in this training presentation may be applicable to licensed individuals only and access to this information should not be construed as permission to perform any functions that would require a license; and (ii) I am responsible for acting in accordance with all applicable laws and regulations. (4) I agree that I will return or destroy any material provided to me during this training, including any copies of such training material, when or if any of the following circumstances apply: (a) my Independent Sales Agent agreement with Nationwide is cancelled or I no longer hold any appointments with Nationwide; (b) my employment with or contract with a Nationwide Independent Sales Agent is terminated; (c) my Independent Adjuster contract with Nationwide is terminated; (d) my employment with or contract with a Nationwide Independent Adjuster is terminated; or (e) my employment or contract with Nationwide is terminated for any reason.